## **BỆNH VIỆN BẠCH MAI TRƯỜNG CAO ĐẲNG Y TẾ BẠCH MAI**

## **HƯỚNG DẪN XEM TÀI LIỆU**

## **1. Đăng nhập vào trang tài liệu**

- Mở trình duyệt Internet, điền vào trang trường [http://bmmc.edu.vn.](http://bmmc.edu.vn/) Kích chọn phần "Điểm danh"

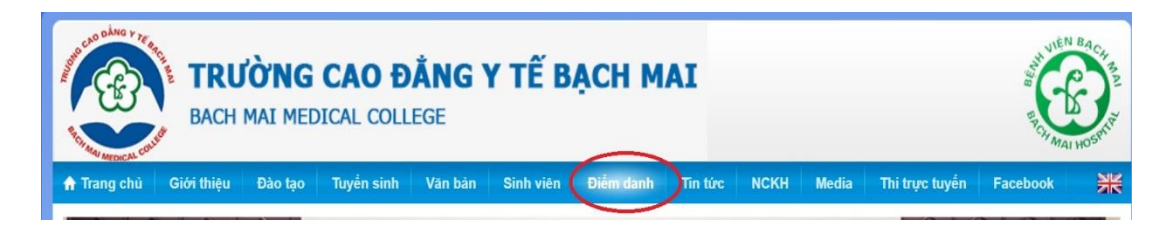

- Đăng nhập bằng tài khoản phần mềm quản lý đạo tạo mà nhà trường cấp.

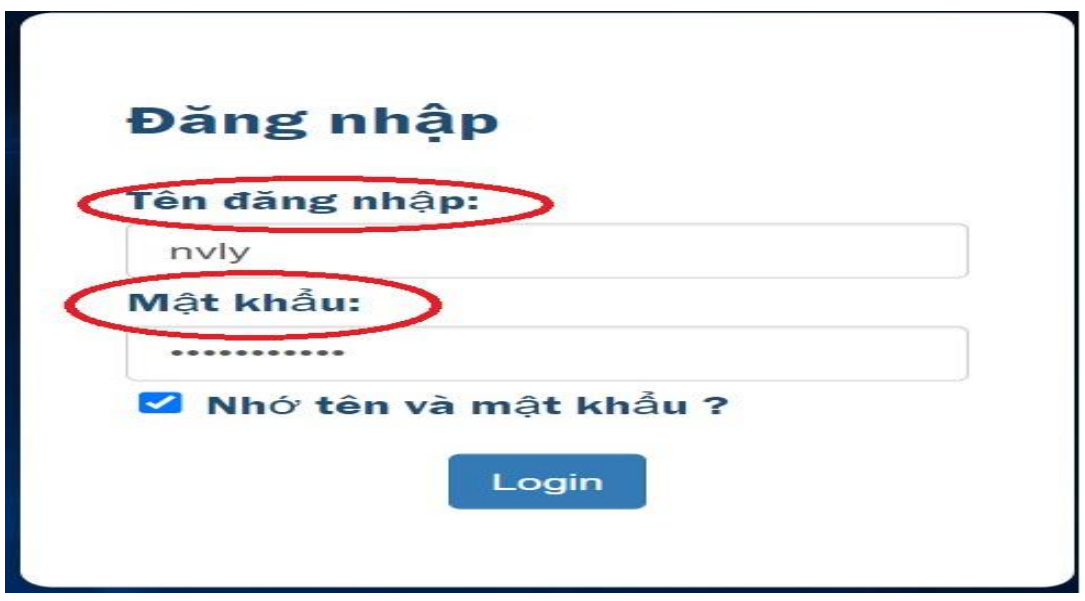

- **Chọn phần "Tài liệu)**

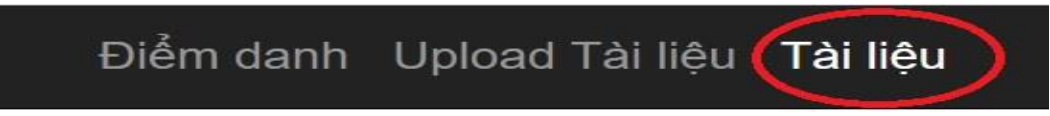

## **2. Xem tài liệu**

- Tại Menu trái chọn tài liệu muốn xem
- Tại phía trên bên tay phải chọn mũi tên chỉ xuống để Download tài liệu, chọn hình máy in để in tài liệu

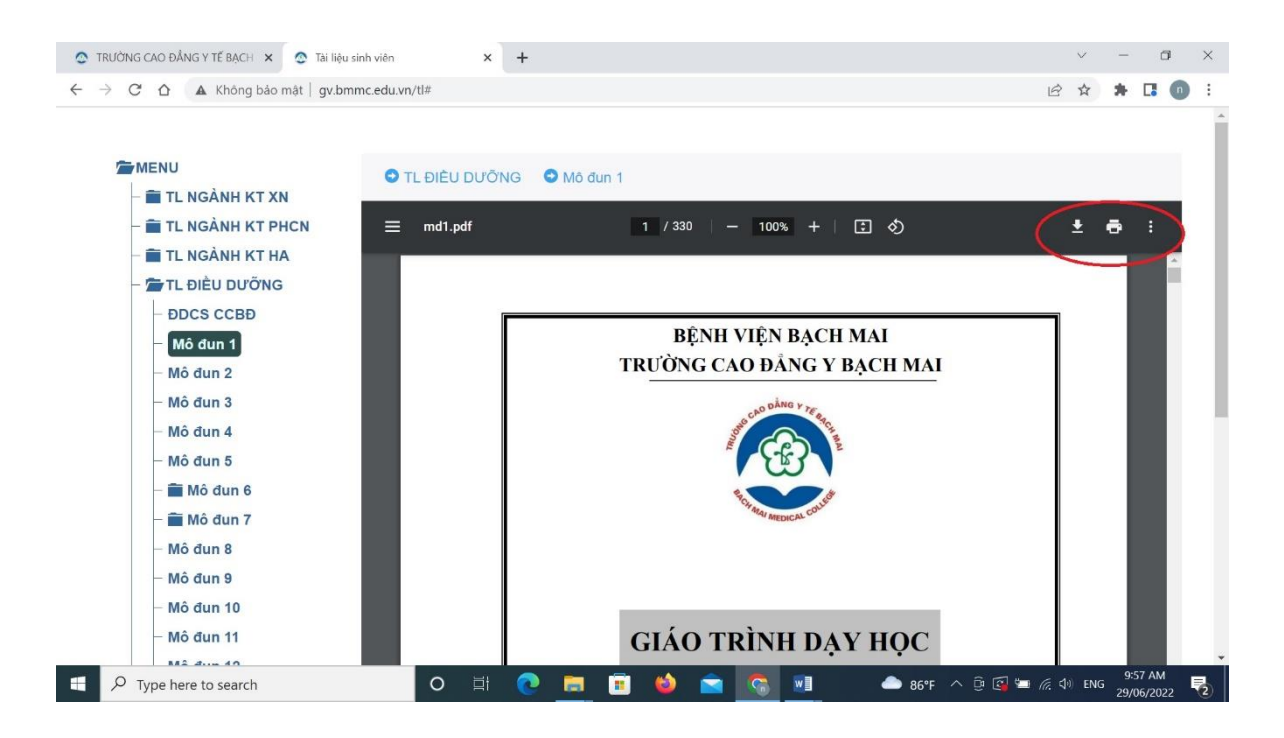